# **PAC46 Series THYRISTOR THREE-PHASE POWER REGULATOR COMMUNICATION INTERFACE (RS-485) Instruction Manual**

# **Notice**

Ensure that this instruction manual is handed to the final user of the instrument.

# **Introduction**

This instruction manual describes the basic function and operating procedure of the PAC46 series communication interface (RS-485).

For the product overview, details on built-in functions, and wiring, installation, operation, and daily maintenance of the PAC46 series (hereinafter referred to as "the instrument"), please refer to the separate PAC46 SERIES THYRISTOR THREE-PHASE POWER REGULATOR INSTRUCTION MANUAL (hereinafter referred to as "the regulator instruction manual").

# **SHIMADEN CO., LTD.**

MPA046-E02-A Dec. 2018

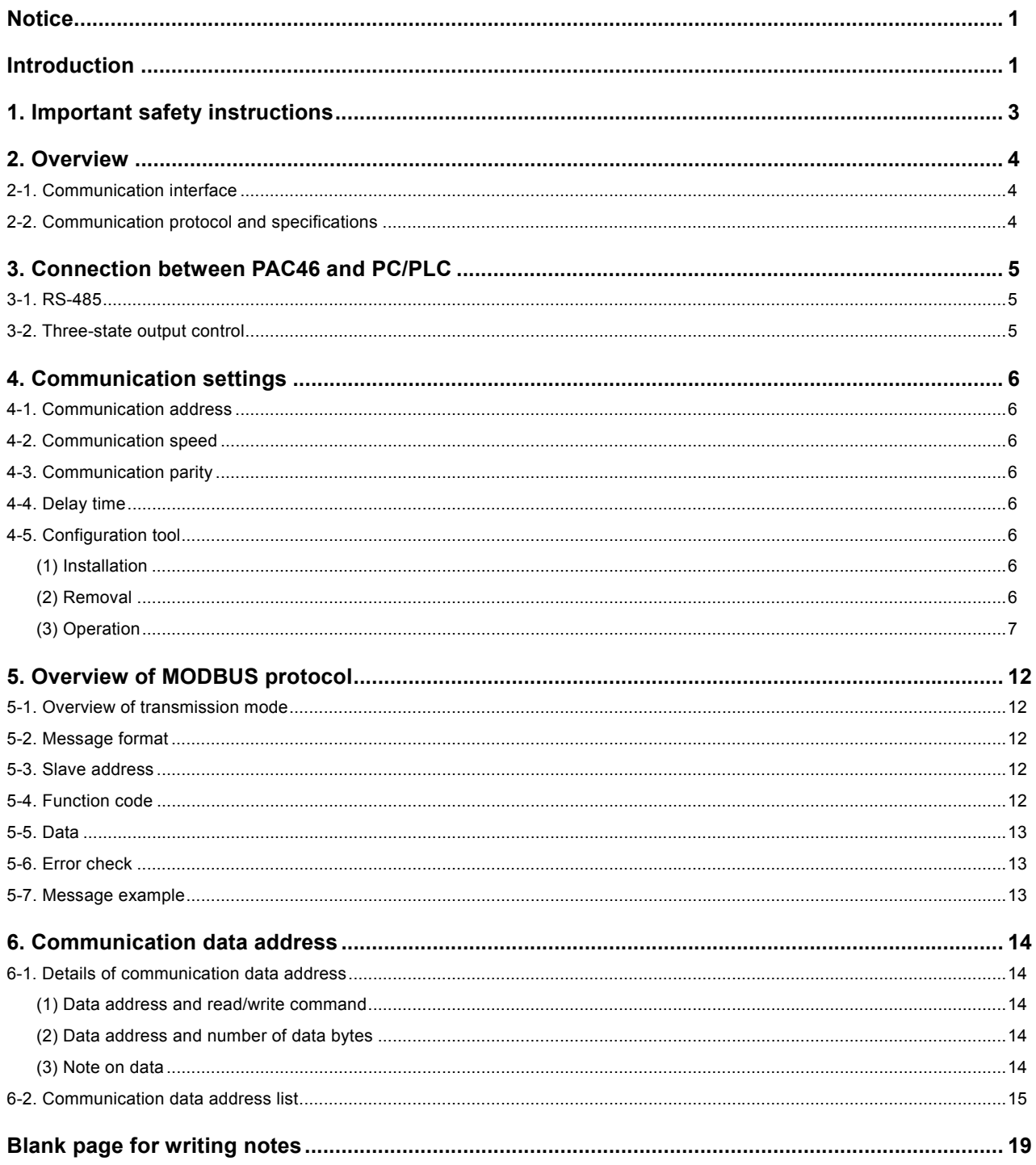

The following symbols appear with instructions for safety and for equipment/facility damage prevention, as well as for additional explanations and notes on exceptions.

 **WARNING:** ◎Failure to comply may result in personal injury or death.  **CAUTION:** ◎Failure to comply may result in damage to equipment and/or facilities. **NOTE:** ©Additional explanations, notes on exceptions, and other necessary information.

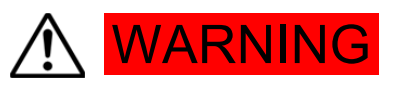

The instrument is a control device designed for industrial use.

Never use it for control systems that may have a serious impact on human life. Furthermore, taking adequate safety measures before use is at the responsibility of the user.

Please understand that we assume no responsibility for any accident that may occur as a result of use without safety measures.

- When installing the instrument to the control panel or the like, be careful not to allow your body to touch the terminals.
- Do not touch the circuit board or put your hand and/or conductive materials inside the instrument housing by opening it. Never repair or modify the instrument yourself. There is a risk of electric shock, which may cause fatal or serious injury.

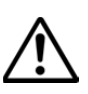

# **CAUTION**

Where the failure of this instrument may cause damage to nearby devices, equipment, products, etc., take safety measures, such as installing a fuse or an anti-overheating device, before use. We shall not be held responsible or liable for any accident that may occur due to the failure of the user to take safety measures.

If the instrument has the communication function, and data is written from the master equipment, trimmer adjusters and control input terminals may be disabled, making output adjustment by the trimmer adjusters or by input signals from the control input terminals impossible. To be prepared in case the communication settings are incorrect, provide safety measures, such as a circuit breaker, on the power supply input side before using the instrument. Data written by the master equipment is retained even after power is cut off. Write data carefully to prevent incorrect communication settings.

To enable input to trimmer adjusters and control input terminals, you need to write and then set the data again from the master equipment.

Read also the safety precautions provided in the separate regulator instruction manual carefully and thoroughly understand them before using the instrument.

## **2-1. Communication interface**

The instrument optionally supports RS-485 communication.

Using a personal computer (hereinafter referred to as "the PC"), PLC, or other equipment as the master and the instrument as a slave, you can perform master-slave communication to set various parameters and read data. RS-485 is a data communication standard defined by the Electronic Industries Alliance (EIA) in the United States. The standard provides hardware specifications, but does not define the software aspects of data transmission procedures. Therefore, it does not allow for unconditional communication even between equipment with the same interface. For this reason, the user should fully understand the data transfer specifications and data transmission procedures in advance.

By using the RS-485 communication function, you can connect multiple units of the instrument in parallel.

If using a PC/PLC or other equipment as the communication master, you can use a commercial RS-485 converter to perform RS-485 communication. When using a converter, please note the following:

Note 1: Turn off the echo back function if the converter has a switch for this function.

Note 2: Use a converter model that does not require the setting of communication speed and communication parity parameters by DIP switches or the like.

If your converter requires the setting of DIP switches or the like, the search function of the configuration tool may not function normally.

Note 3: Converter that has been tested for compatibility HUMANDATA: USB-003; LINEEYE: SI-35USB

### **2-2. Communication protocol and specifications**

The instrument supports the MODBUS protocol (RTU mode).

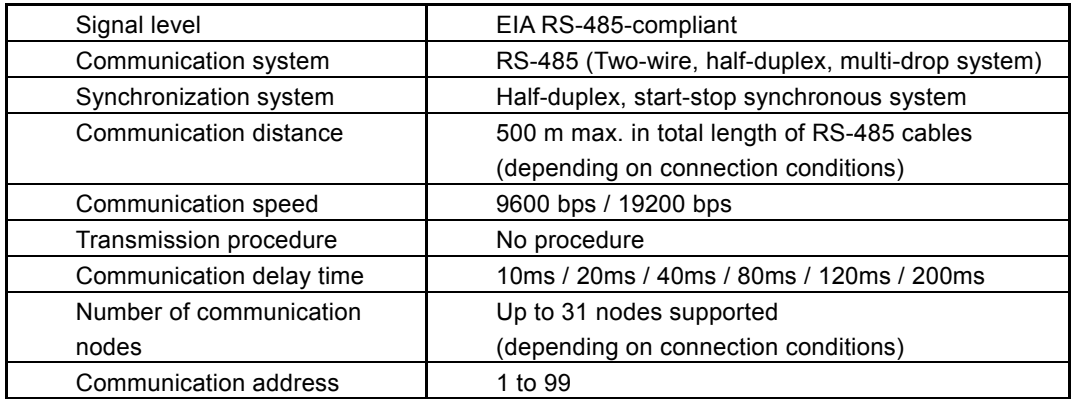

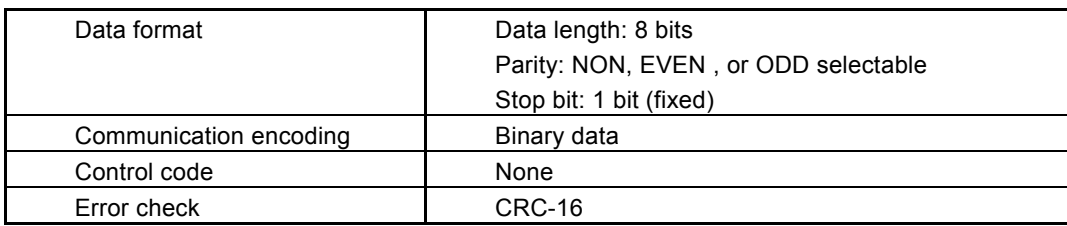

# **3. Connection between PAC46 and PC/PLC**

Establish a two-line connection between the PC/PLC and the RS-485-A (+) and RS-485-B (-) terminals of the instrument.

A connection example is shown below.

#### **3-1. RS-485**

The input/output logic levels of the terminals are basically as shown below.

MARK Negative (-) terminal < positive (+) terminal

SPACE Negative (-) terminal > positive (+) terminal

However, the positive (+) and negative (-) terminals of the instrument have high impedance until just before the instrument starts transmission, and therefore the above levels are output just before the start of transmission.

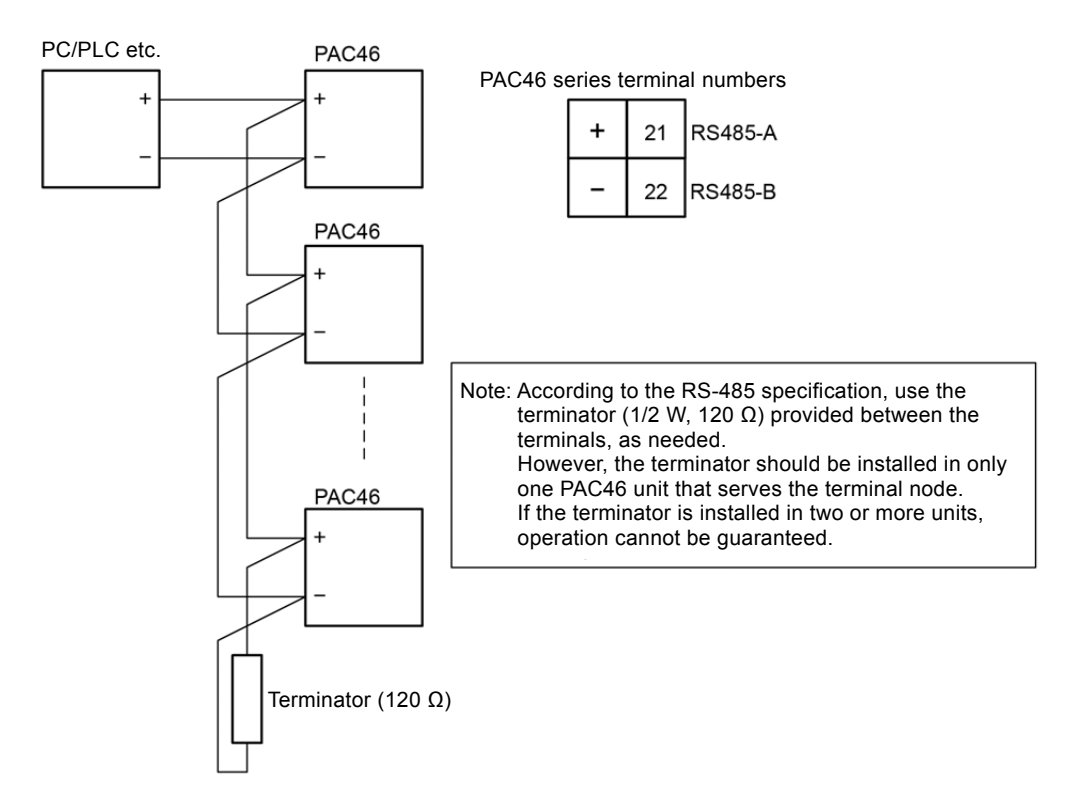

Note 4: If multiple units of the instrument are connected, you need to set a unique communication address for each unit.

#### **3-2. Three-state output control**

Since RS-485 is a multi-drop system, in order to prevent collision of transmission signals, transmission output normally has high impedance when the instrument is not communicating or when it is receiving data. It is controlled to switch from high impedance to normal output state just before the start of transmission, and come back to high impedance again simultaneously at the end of transmission.

However, under three-state control, a delay of about 1 ms occurs after the stop bit of the last data is transmitted. Therefore, in order to start transmission immediately after data is received by the host, provide a delay time of about a few milliseconds (ms).

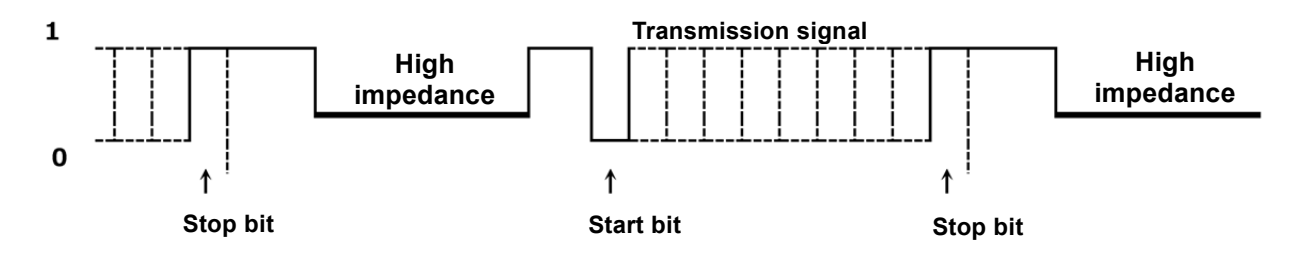

# **4. Communication settings**

The instrument uses four different communication parameters as described below. You can change these parameters with a dedicated configuration tool.

#### **4-1. Communication address**

Initial value: 1 Setting range: 1 to 99

#### **4-2. Communication speed**

Initial value: 19200 bps Setting range: 9600 / 19200 bps

#### **4-3. Communication parity**

Initial value: NON Setting range: NON / EVEN / ODD

#### **4-4. Delay time**

Set the delay time before the start of transmission after a command is received. Initial value: 20 ms

Setting range: 10 / 20 / 40 / 80 / 120 / 200 ms

#### **4-5. Configuration tool**

The configuration tool, *PAC46 Configurator*, is available for download from our website. After connecting the instrument to the PC, use this configuration tool to set the communication address, communication speed, communication parity, and delay time.

(To connect the instrument to the PC, a commercial RS-485 converter is required.)

#### **(1) Installation**

(i) Download *PAC46\_config\_v\*\*\*.zip* from our website into an appropriate folder on the PC in use and decompress the compressed file.

Note 5: The portion *v\*\*\** of the file name represents the version number.

(ii) Double-click **Setup.exe** in the extracted folder to start installation. By default, in the *Program Files(x86)* folder on drive C, a folder named *Shimaden* is created and the *PAC46\_config\_v\*\*\** is found in it. The executable file is installed in the *PAC46\_config\_v\*\*\** folder. However, you can specify the installation folder as desired.

The tool may not function normally depending on the operating environment (such as the system) and utilization.

Please note in advance that we cannot guarantee the tool's operation on PCs that are not purchased from a manufacturer (such as custom-made PCs).

■ Recommended operating environment

Supported OS: Windows 10 and Windows 7

Available hard disk space: 1 MB or more

Memory capacity: Recommended for Windows

Note 6: Windows 10 and Windows 7 are either trademarks or registered trademarks of Microsoft Corporation in the United States and/or other countries.

#### **(2) Removal**

The configuration tool *PAC46 Configurator* can be removed through one of the following two methods:

- (i) Double-click **Setup.exe**, which is the executable file that was used when installing the tool. To remove the tool, select **Remove**.
- (ii) From Control Panel, execute **Add or Remove Programs** to remove *PAC46\_config\_v\*\*\**.

#### **(3) Operation**

Connect the PC, RS-485 converter, and PAC46 in advance.

Be sure to connect only one PAC46 unit. It is not possible to set multiple units at the same time.

Start the configuration tool. The screen as shown in Fig-1 appears.

Check that the PAC46 is powered on. Then, specify the port range to search and click **Start Search**.

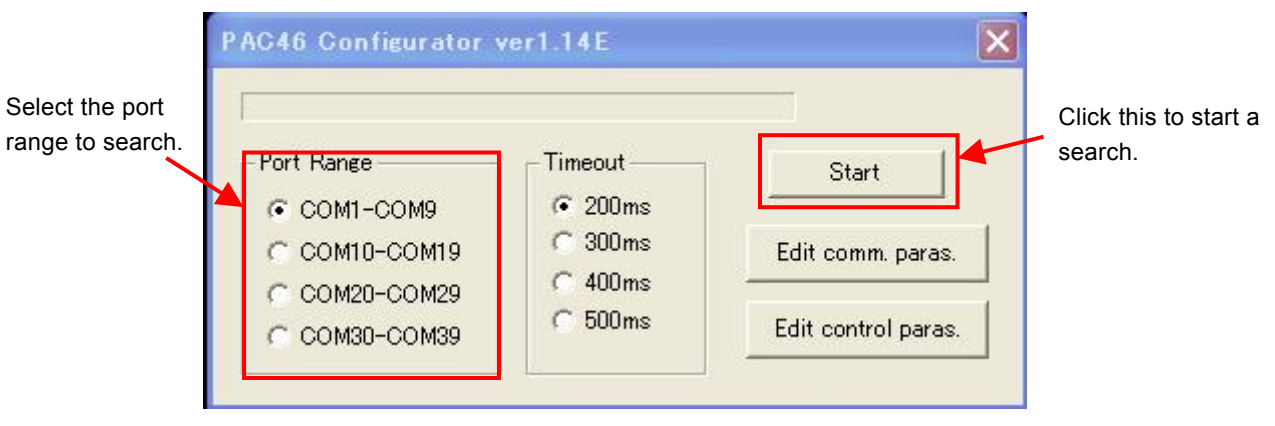

(Fig-1)

Before selecting the port range to search, click **Control Panel** -> **Hardware and Sound** -> **Device Manager** -> **Ports (COM & LPT)** on the PC and check the port number assigned to the RS-485 converter. (Windows 7)

When the PAC46 is detected by the PC, the screen is as shown in Fig-2.

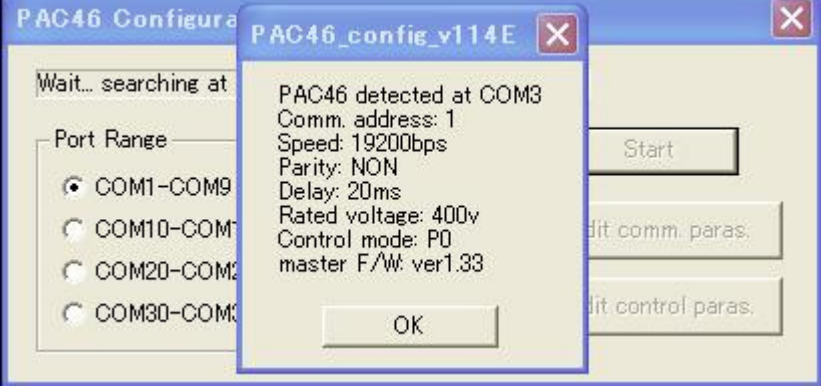

(Fig-2)

When the PAC46 cannot be detected by the PC, the screen is as shown in Fig-3. In this case, check the PC, RS-485 converter, and PAC46 for connection and errors.

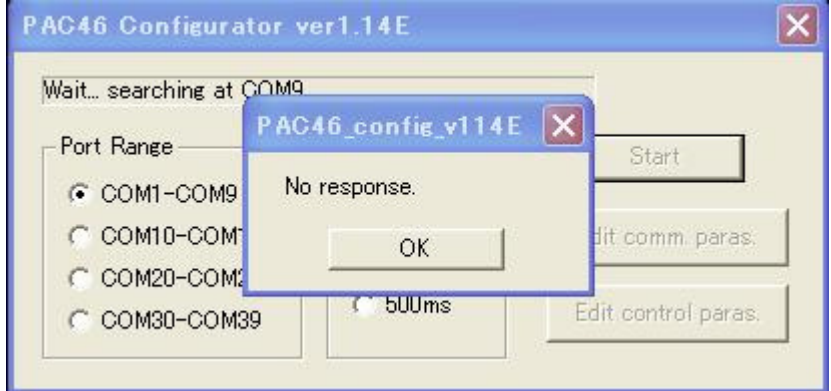

(Fig-3)

Click **OK** on the screen shown in Fig-2. You are now ready to edit communication parameters and control parameters.

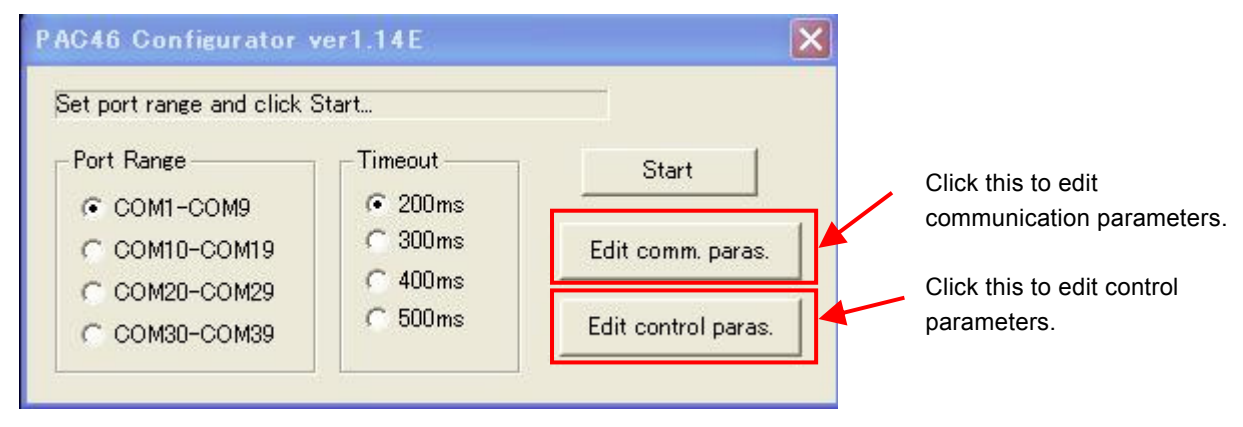

(Fig-4)

Click **Edit Communication Parameters** on the screen shown in Fig-4 to go to the screen shown in Fig-5.

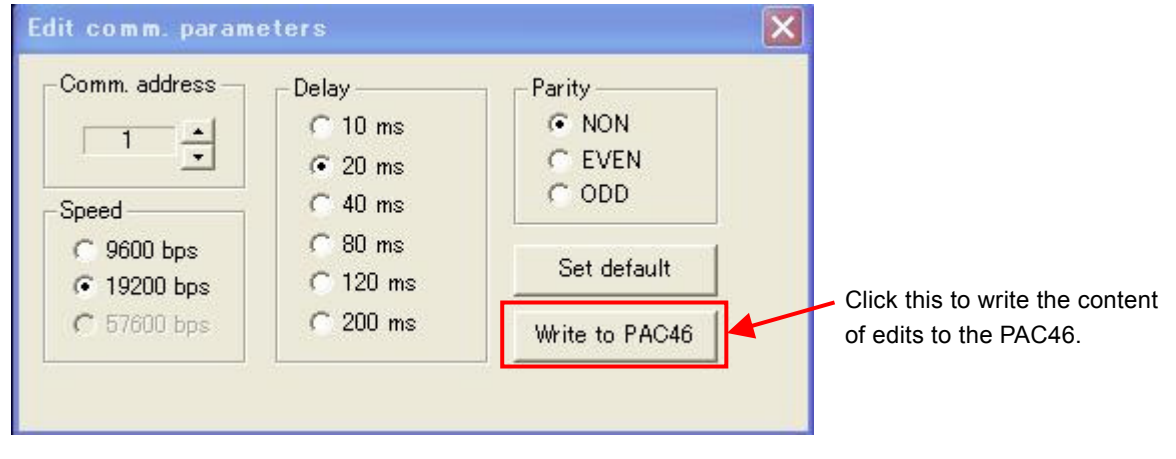

(Fig-5)

Edit the communication address, communication speed, communication delay, and communication parity, as needed. If multiple units of PAC46 are connected on the same communication line, assign a unique communication address to each of them.

After editing the settings, click **Write to PAC46**. If the data is successfully written, the screen is as shown in Fig-6. To restore the default settings, click **Restore Defaults** and then click **Write to PAC46**.

Note that clicking only **Restore Defaults** does not restore the default PAC46 communication parameters.

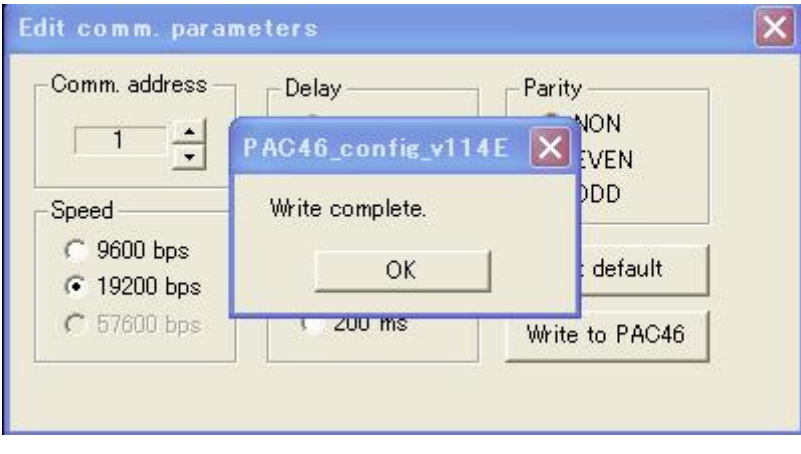

(Fig-6)

Click **Edit Control Parameters** on the screen shown in Fig-4 to go to the screen shown in Fig-7.

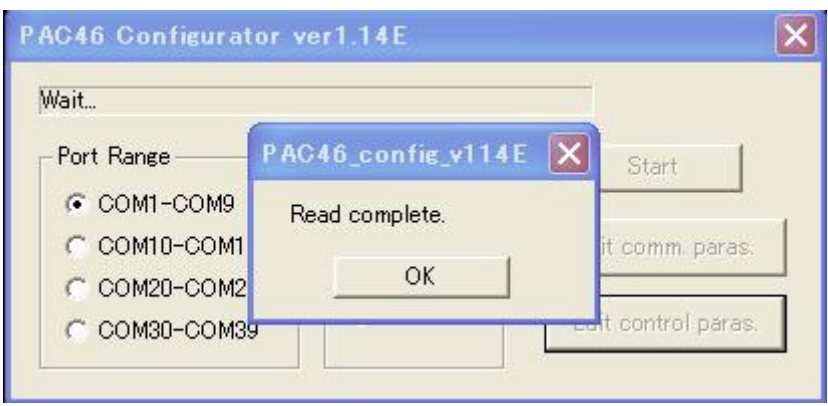

(Fig-7)

Edit the control parameters, as needed.

After editing the settings, click **Write to PAC46**. Now, the screen is as shown in Fig-8. To restore the default settings, click **Set Default** and then click **Write to PAC46**. Note that clicking only **Set Default** does not restore the default PAC46 control parameters.

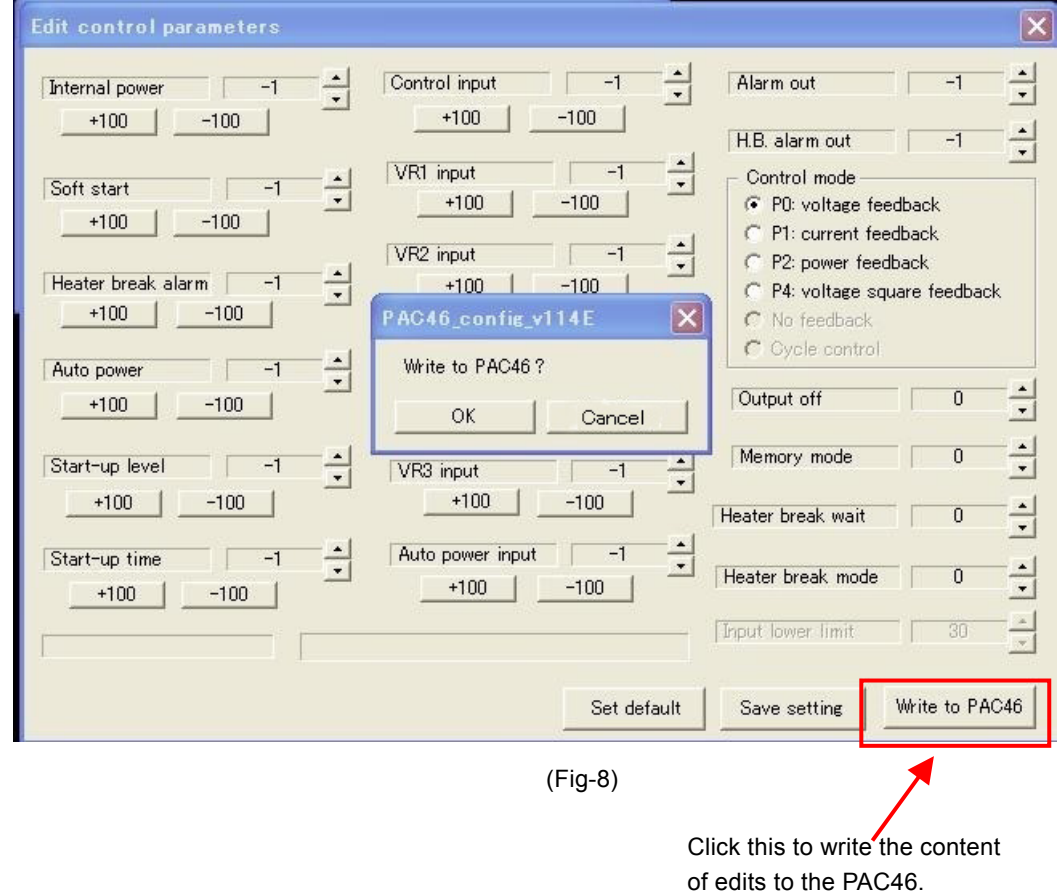

# $\wedge$  Caution  $\equiv$

Data written by the master equipment is retained even after power is cut off. Write data carefully to prevent incorrect communication settings. To enable input to trimmer adjusters and control input terminals (by setting -1), you need to write and then set the data again from the master equipment.

If the control mode has been changed, the PAC46 is reset and output stops temporarily.

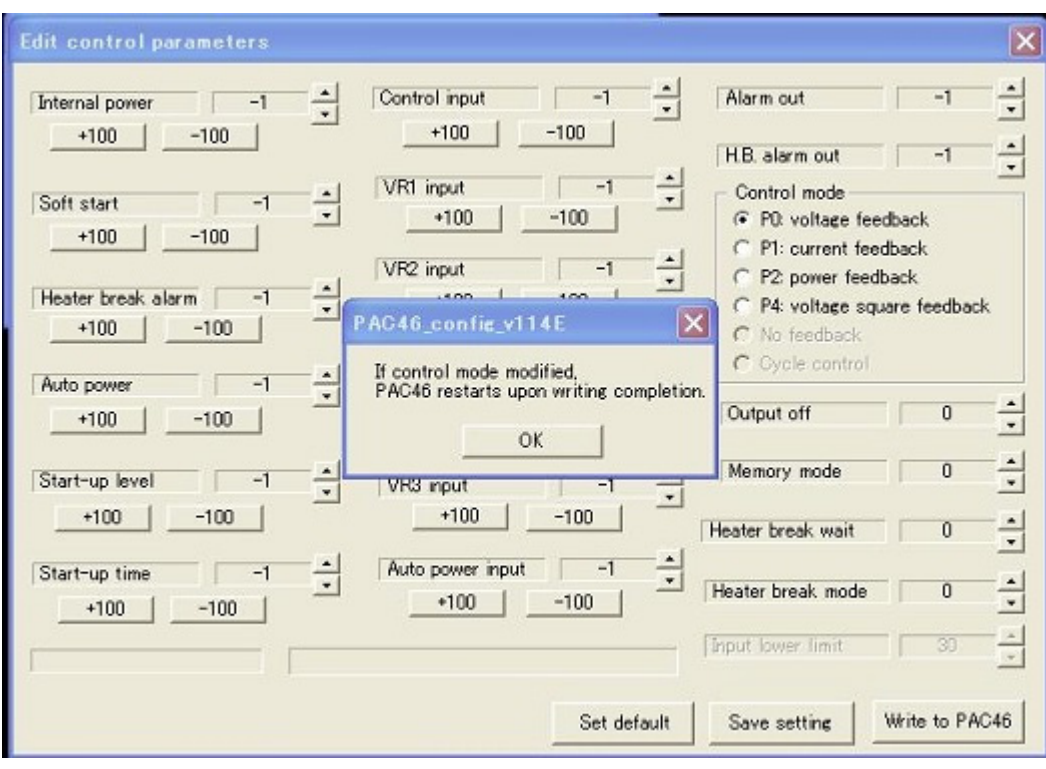

(Fig-9)

If the control parameter data is successfully written, the screen is as shown in Fig-10.

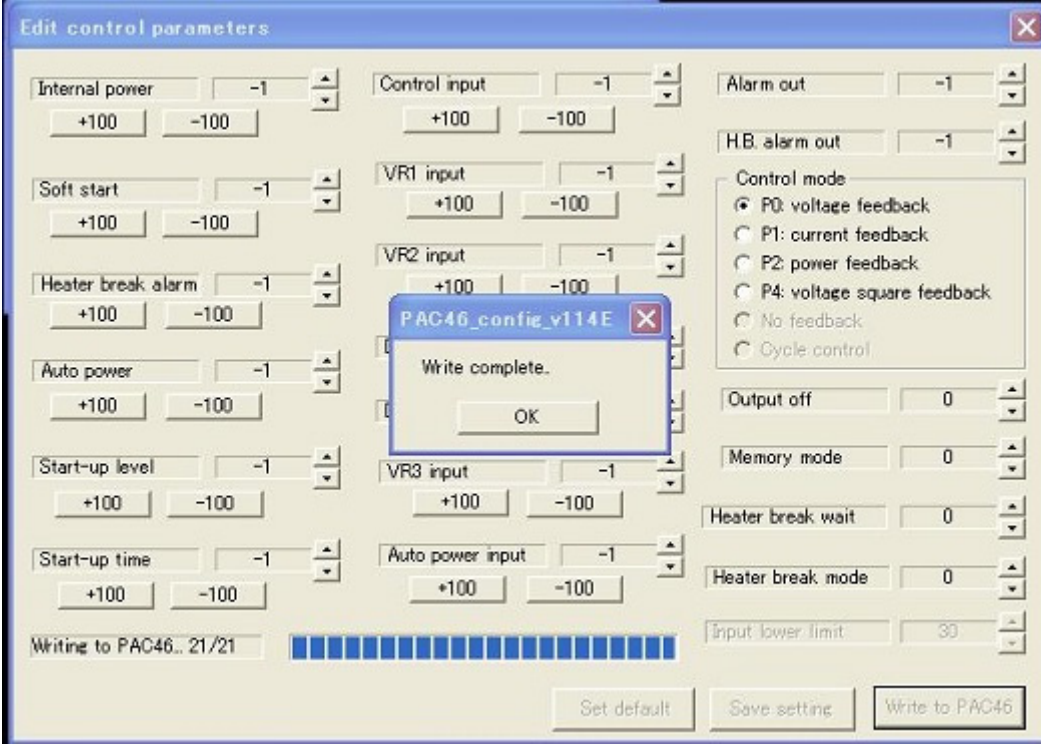

(Fig-10)

To record the data set on the *Edit Control Parameters* screen to a csv file, click **Save Setting** on the screen shown in Fig-11.

Note 7: If you do not click **Write to PAC46** after editing the control parameters, the settings that were written from the PAC46 will be recorded.

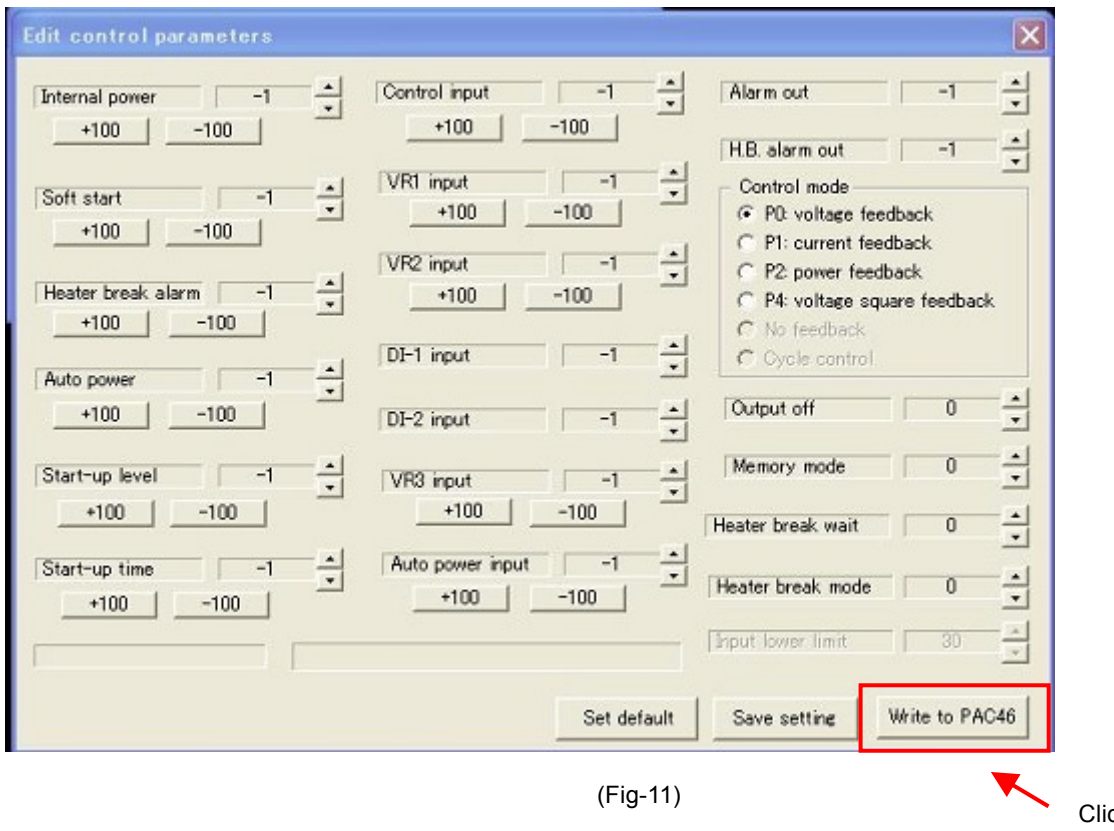

Click this to record the settings.

The csv file is stored in the *Documents* folder of the user who has logged in to the PC.

The created csv file name has a time stamp that indicates the date and time at which its recording was started.

Example: *conf\_160606175312.csv* indicates that the recording of file was started at 17:53:12 on June 6, 2016. If you have a spreadsheet application or the like installed on the PC, you can check the recorded data by double-clicking the csv file.

Alternatively, you may open the csv file in Notepad to check the data.

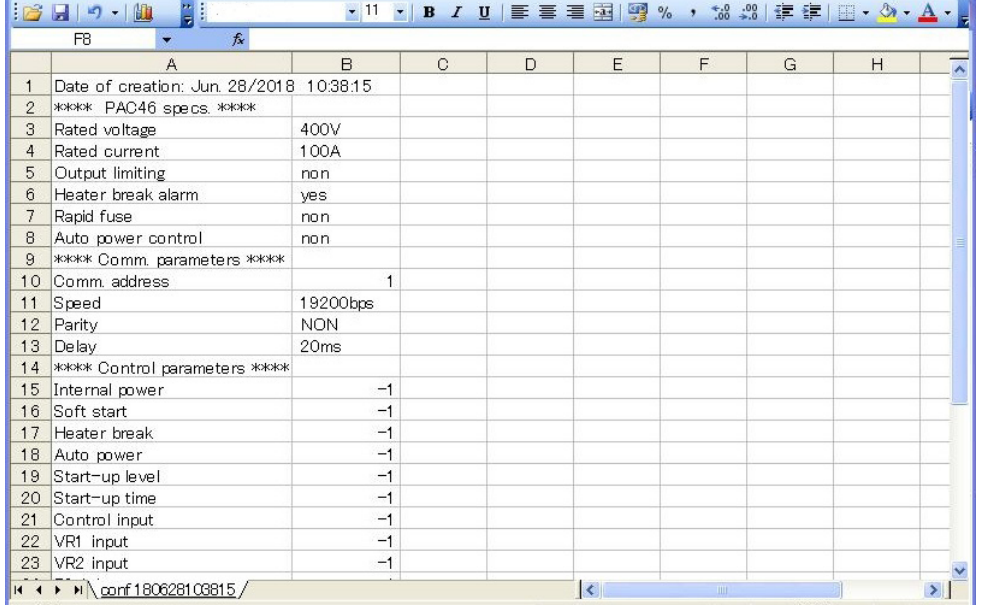

# **5. Overview of MODBUS protocol**

The instrument supports the MODBUS protocol (RTU mode).

#### **5-1. Overview of transmission mode**

In this mode, 8-bit binary data in commands will be transmitted as is.

■ Data format Error check CRC-16 (Cyclic Redundancy Check) method Data communication interval 3.5 character transmission time or less

#### **5-2. Message format**

A message is formatted so that it begins and ends with an idle time of 3.5 characters transmission time or more.

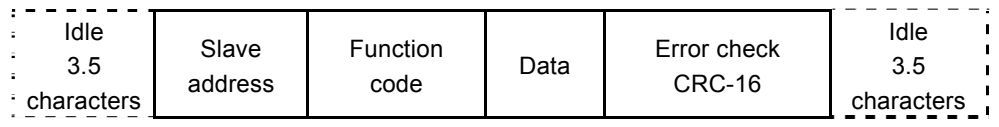

#### **5-3. Slave address**

*Slave address* refers to the communication address of the instrument, which can be set in the range of 1 to 99. The master specifies this communication address in a request message to identify each slave. Each slave sets its slave address in a response message and returns it to let the master know which slave is responding.

#### **5-4. Function code**

A function code specifies the type of operation that a slave should perform.

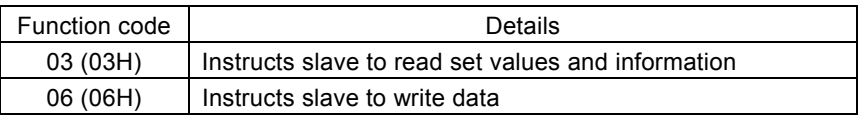

Function codes are also used when a slave returns a response message to the master to indicate whether it is a normal response (acknowledgment) or a response to indicate the occurrence of an error (negative acknowledgment).

An acknowledgment is returned with the original function code set in it.

A negative acknowledgment is returned with the most significant bit of the original function code set to 1. For example, if the master transmits a request message with an incorrect function code 10H to a slave, since it is a non-existent function code, the slave sets the most significant bit to 1 and returns it as 90H.

Moreover, in the case of a negative acknowledgment, the slave sets an error code in the response message to let the master know what type of error has occurred.

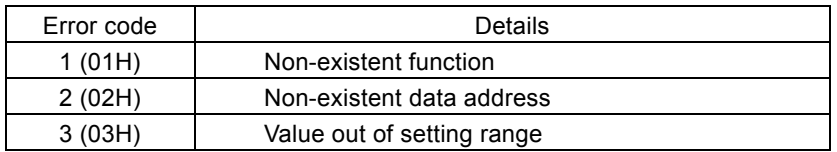

## **5-5. Data**

The format of data varies depending on the function code.

A request message from the master consists of a data item, the number of data bytes, and set data.

A response message from a slave consists of the number of bytes and data to be returned in response, and an error code or the like if it is a negative acknowledgment.

The valid range of data is -32768 to +32767.

## **5-6. Error check**

In the RTU mode, an error check is performed by calculating the CRC-16 data from the slave address to the end of data and setting the calculated 16-bit data after the data, in order from the low-order bit to the high-order bit.

#### ■ **Calculation of CRC-16 data**

The CRC method divides the information to be sent by a generating polynomial and appends the remainder to the end of that information.

Generating polynomial:  $X^{16} + X^{15} + X^2 + 1$ 

- *1.* Initialize the CRC data (which is assumed to be X). (FFFFH)
- *2.* Take the exclusive OR (XOR) of the first data and X, and substitute it for X.
- *3.* Shift X one bit to the right, and substitute it for X.
- *4.* If there is a carry as a result of the shift, take the XOR of the result X in **3.** and the fixed value (A001H), and substitute it for X.

If there is no carry, go to *5.*

- *5.* Repeat *3.* and *4.* to shift X eight times.
- *6.* Take the XOR of the next data and X, and substitute it for X.
- *7.* Repeat **3.** to *5.*
- *8.* Repeat *3.* to *5.* up to the last data. Set X as the CRC-16 data in the message after the data, in order from the low-order bit to the high-order bit.

#### **5-7. Message example**

#### ■ Reading average voltage from slave address 1

• Request message from master

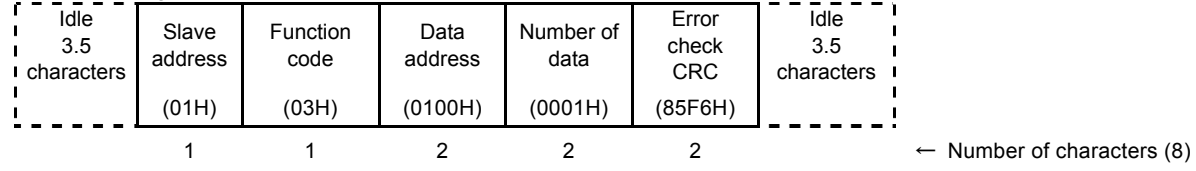

• Normal response message from slave (07D0H (hexadecimal)  $\rightarrow$  2000 (decimal)  $\rightarrow$  Read value: 200.0 V)

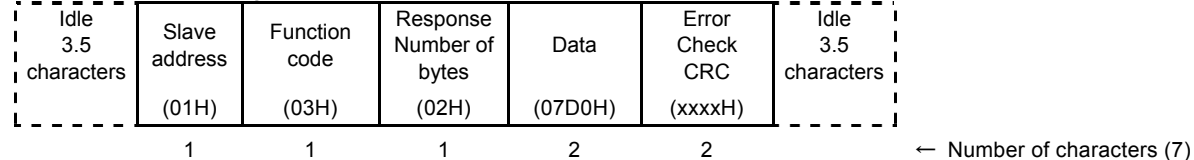

#### • Error response message from slave (for incorrect data address)

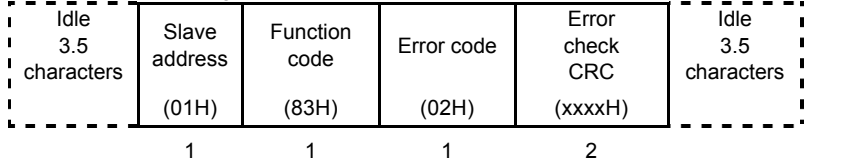

 $\rightarrow$  Number of characters (5)

In a response message in case of an error, 1 is set as the most significant bit of the function code (83H). An error response message, the error code 02H (*Non-existent data address*), is returned.

## **6-1. Details of communication data address**

#### **(1) Data address and read/write command**

- The data address range is 0100H to 011B and 0300H to 0314H.
- RW stands for data that can be read and written.
- R stands for read-only data.
- W stands for write-only data.
- If the read command (R) is used to specify a write-only data address, or if the write command (W) is used to specify a read-only address, a data address error occurs and the error response code (02H) *Data address/number of data bytes error* is returned.

#### **(2) Data address and number of data bytes**

- If a data address that is not included in the PAC46 communication data address list is specified as the first data address, a data address error occurs and the error code (02H) *Data address/number of data bytes error* is returned.
- The number of data bytes that can be read is 10 or less. It is not possible to read more than 10 data bytes at the same time.
- The number of data bytes that can be written is 1. It is not possible to write multiple data bytes at the same time.

#### **(3) Note on data**

• Because each data byte represents a16-bit value without a decimal point, the data type, the presence/absence of decimal points, and the like must be checked.

Example: Average voltage (Data address: 0100H)

Hexadecimal data

 $200 \text{ V} \rightarrow 200.0 \text{ V} \rightarrow 07\text{ D}0\text{ H}$ 

# **6-2. Communication data address list**

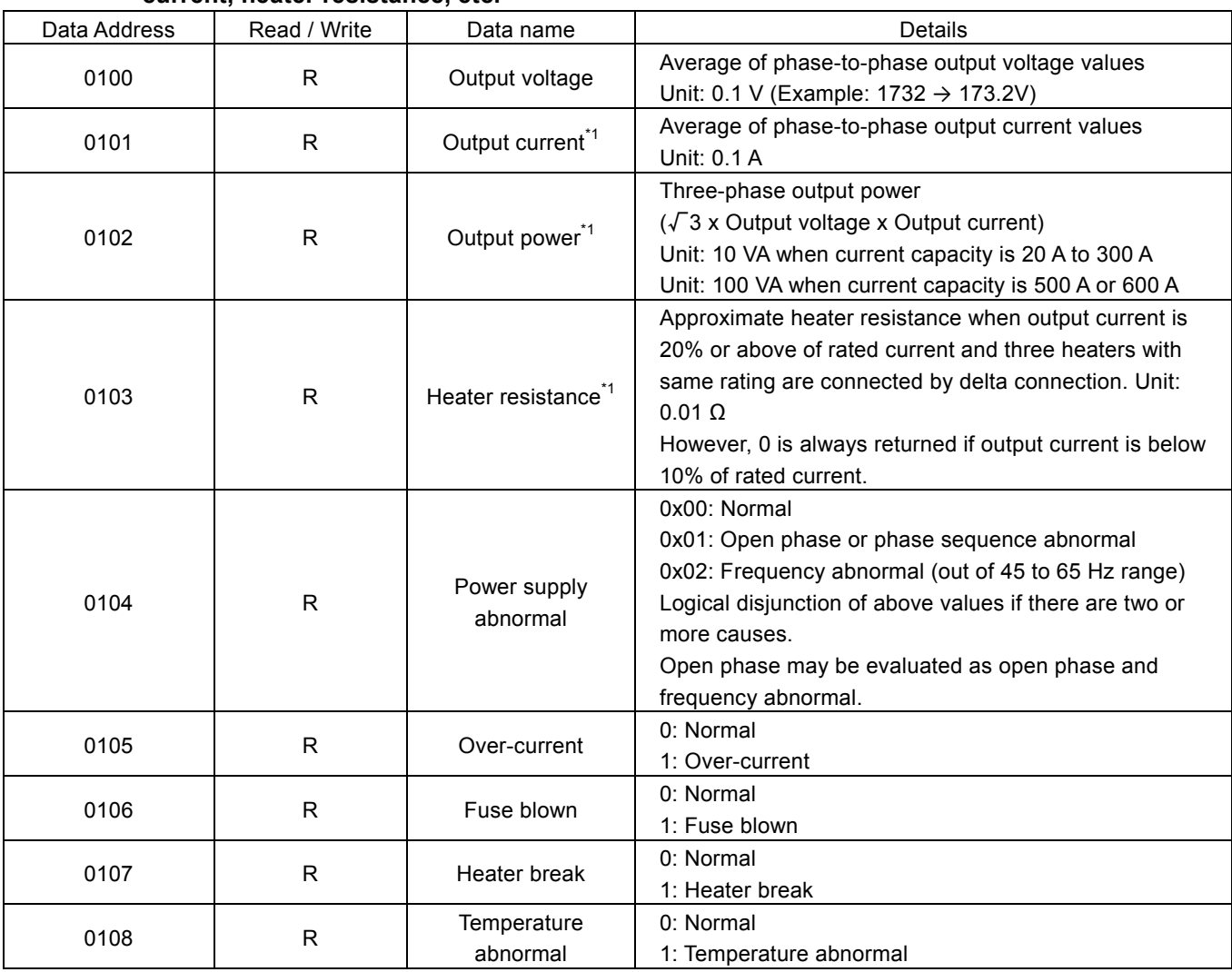

# **6-2-1. Accessing data addresses 0100 to 0108 to enable reading of present output voltage, output current, heater resistance, etc.**

\*1 Accuracy is degraded if the output current is lower than the rated current.

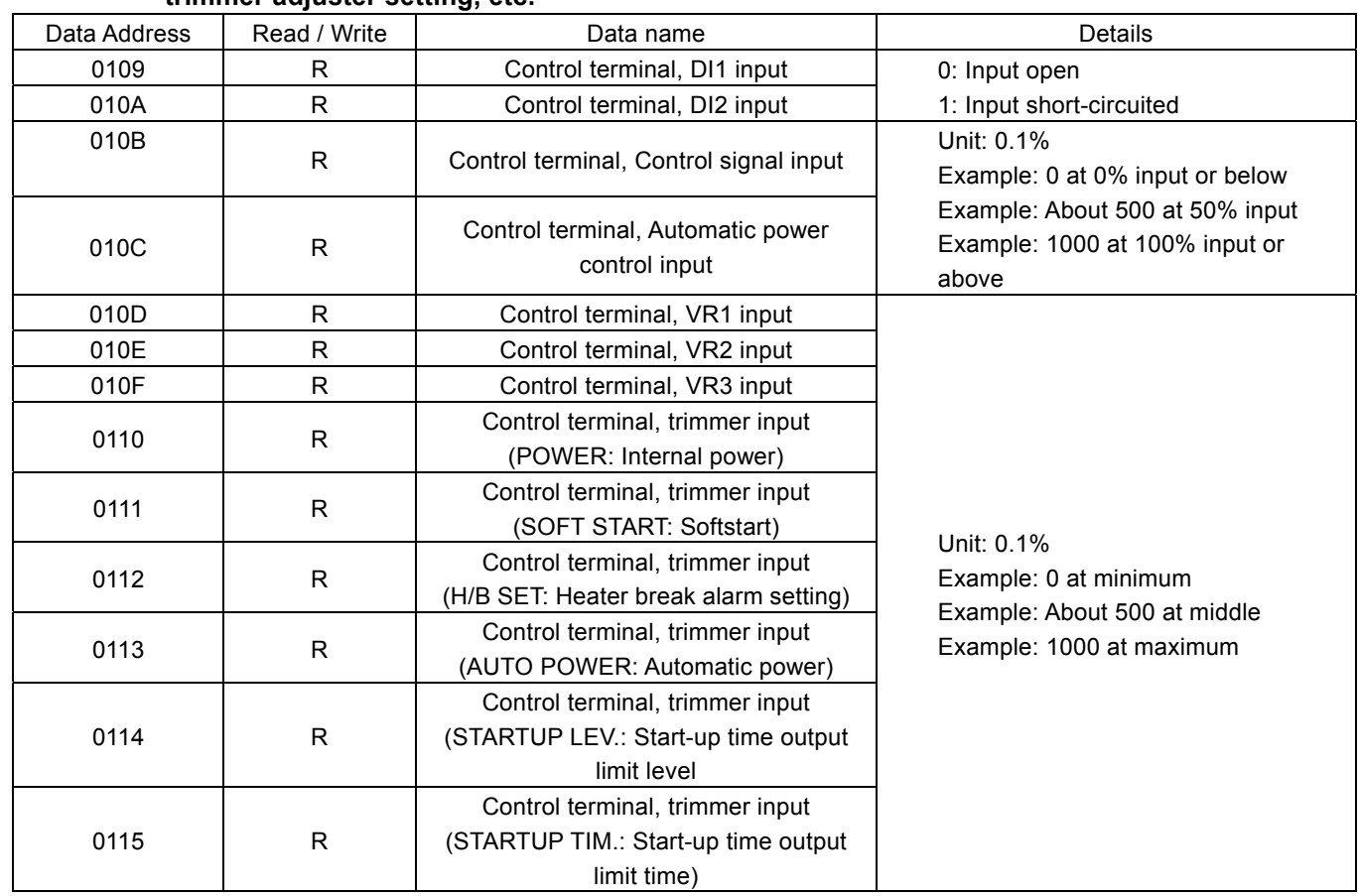

#### **6-2-2. Accessing data addresses 0109 to 0115 to enable reading of control terminal input status, trimmer adjuster setting, etc.**

# **6-2-3. Accessing data address 0116 to 011B to enable reading of phase-to-phase voltage and**

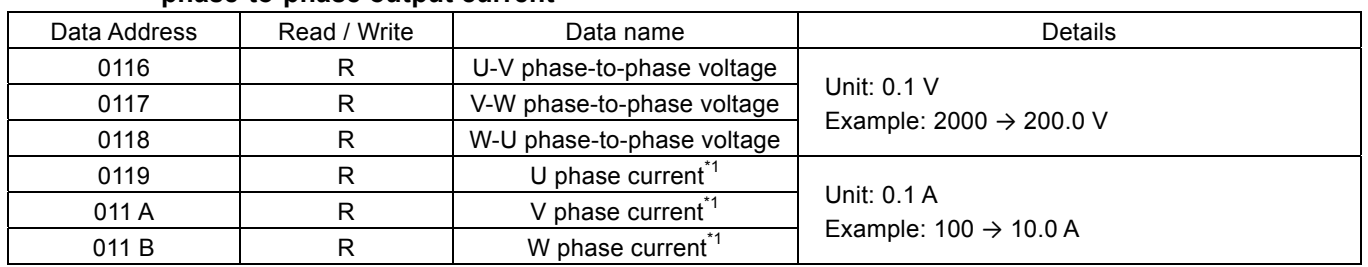

## **phase-to-phase output current**

\*1 Accuracy is degraded if the output current is lower than the rated current.

# **6-2-4. Accessing data addresses 0300 to 030C to enable changing of input to trimmer adjusters and control terminals provided on front panel via communication from master equipment**

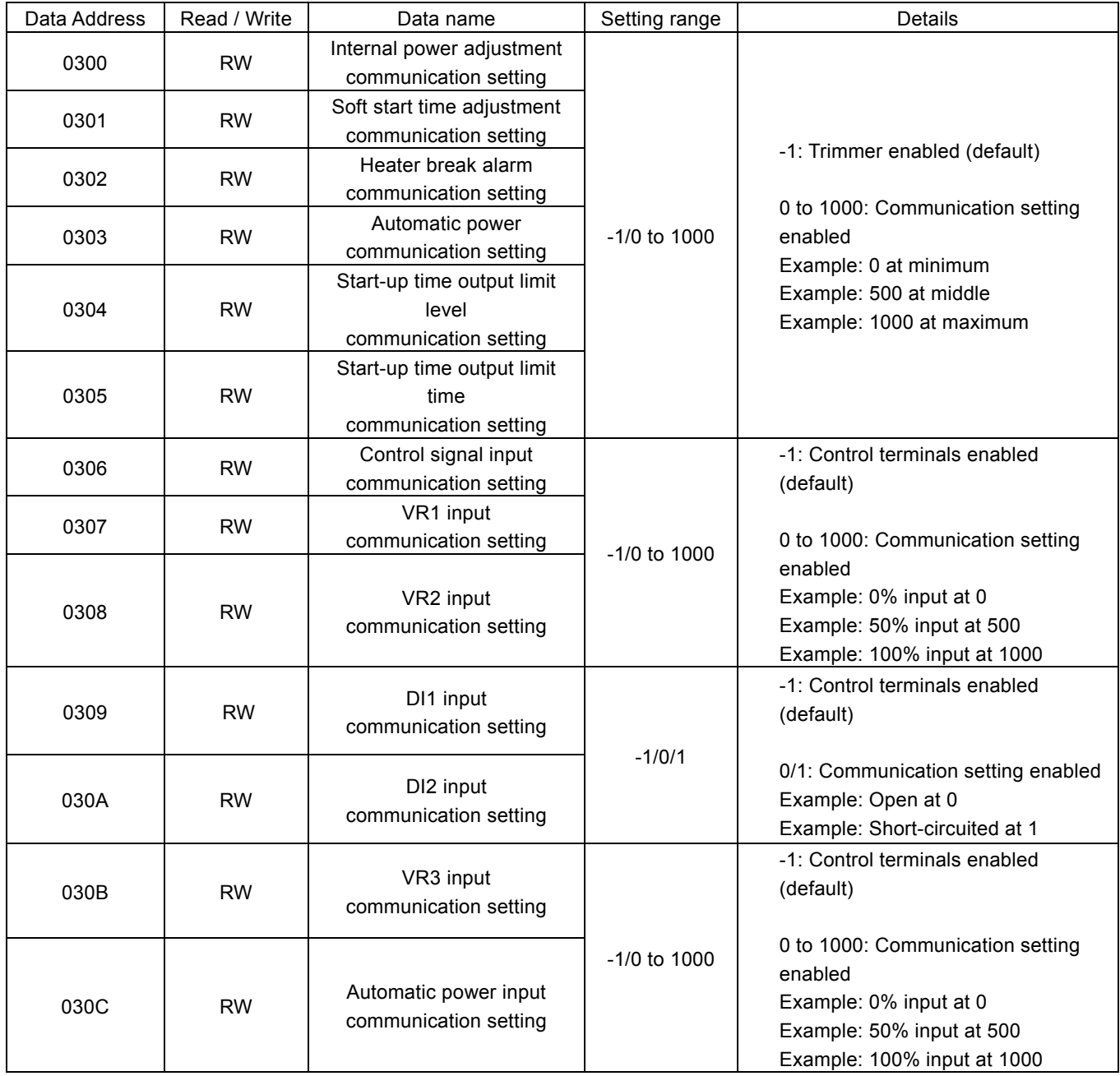

#### **6-2-5. Accessing data addresses 030D or 030E to enable operation of alarm output independent of regulator control**

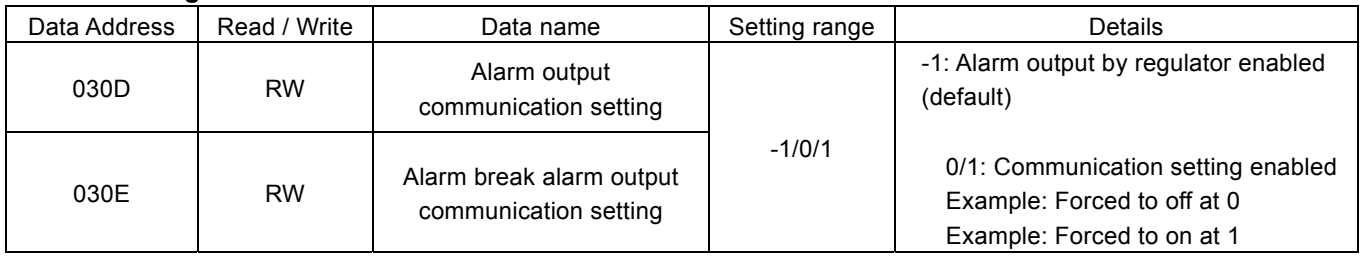

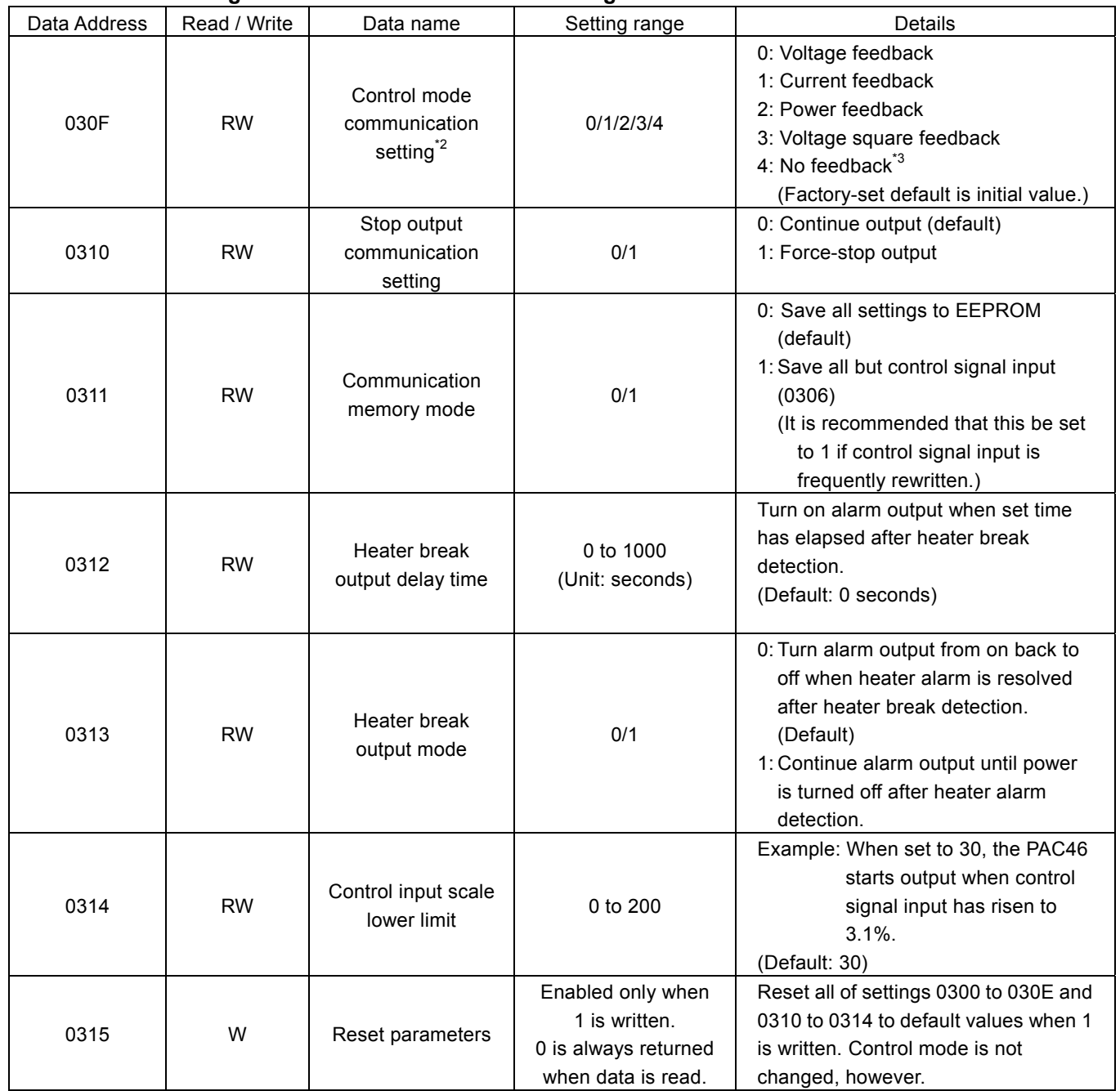

### **6-2-6. Accessing data address 030F to enable change of control mode**

\*2 If the control mode is changed, the PAC46 is reset and output stops temporarily.

\*3 Caution! The feedback control function is disabled if 4 is written to the data address 030F.

The contents of this manual are subject to change without notice.

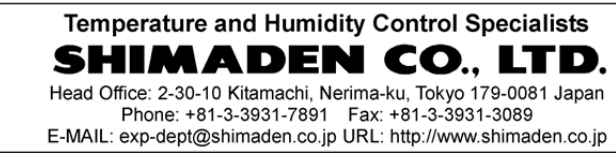

 $\overline{a}$